# IPC\_HCMN1102-R5028P20D1610 Release Notes

Zhejiang Uniview Technologies Co., Ltd

# IPC\_HCMN1102-R5028P20D1610

# **Release Notes**

Keywords: Version information, version upgrade

Abstract: This document provides detailed version information and upgrade procedure for

IPC\_HCMN1102-R5028P20D1610.

#### Acronym:

| Acronym | Full Name |
|---------|-----------|
| IPC     | IP Camera |

# Content

| 1 Version Information                  | 3 |
|----------------------------------------|---|
|                                        |   |
| 1.1 Version Number ·····               | 3 |
| 1.2 Release History ·····              | 3 |
| 1.3 Version Mapping Table·····         | 3 |
| 2 Feature Change Description ······    | 4 |
| 3 Version Upgrade Procedure ······     | 4 |
| 3.1 Upgrade Overview·····              | 4 |
| 3.1.1 Version Upgrade Environment····· | 4 |
| 3.1.2 Version Upgrade Modes·····       | 4 |
| 3.2 Upgrade Procedure ·····            | 5 |
| 3.2.1 Upgrade Through the Web ······   | 5 |
|                                        |   |

## 1 Version Information

### 1.1 Version Number

IPC\_HCMN1102-R5028P20D1610

## 1.2 Release History

Table 1 Released versions

| Version No.                | Basic Version No.          | Released On | Remarks         |
|----------------------------|----------------------------|-------------|-----------------|
| IPC_HCMN1102-R5028P20D1610 | IPC_HCMN1102-R5028P09D1603 | 2016-12-5   | Improved relese |

## 1.3 Version Mapping Table

Table 2 Version mapping table

| Product Mapping Item | Version No. (For External) |
|----------------------|----------------------------|
| NVR301-04-P4         | B3202                      |
| NVR301-08-P8         | B3202                      |

Table 3 Product models table

| Product Series   | IPC Series                                                                                |
|------------------|-------------------------------------------------------------------------------------------|
| Series           | IPC6221ER, IPC6221LR,IPC6222ER,IPC641E, IPC6241SR, IPC6242SL, IPC6242SR, IPC641E, IPC642E |
| Models           | IPC6221ER series: IPC6221ER-X20,IPC6221ER-X20P, IPC6221ER-X30, IPC6221ER-X30P             |
|                  | IPC6221LR series: IPC6221LR-X20S, IPC6221LR-X20SP                                         |
|                  | IPC6222ER series: IPC6222ER-X20, IPC6222ER-X20P, IPC6222ER-X30, IPC6222ER-X30P            |
|                  | IPC6241SR series: IPC6241SR-X22,IPC6241SR-X30, IPC6241SR-X20                              |
|                  | IPC6242SL series: IPC6242SL-X22,IPC6242SL-X33, IPC6242SL-X22G、IPC6242SL-X33G              |
|                  | IPC6242SR series: IPC6242SR-X22,IPC6242SR-X30, IPC6242SR-X33、 IPC6242SR-X20               |
|                  | IPC641E series: IPC641E-X22I-IN, IPC641E-X22-IN, IPC641E-X22IR-IN                         |
|                  | IPC642E series: IPC642E-X22I-IN, IPC642E-X22-IN, IPC642E-X22IR-IN                         |
| Target file name | IPC_HCMN1102-R5028P20D1610.zip                                                            |

# 2 Feature Change Description

| Item                                                              | Feature                                             | Description                                                           |
|-------------------------------------------------------------------|-----------------------------------------------------|-----------------------------------------------------------------------|
| Newly added Forgot password Provides the features Added detection | CPU utilization                                     | Provides the diagnostic to record the information of CPU utilization. |
|                                                                   | Provides the tips of request password in Login Web. |                                                                       |
|                                                                   | Added motion detection area configuration by grid.  |                                                                       |
| Improved features                                                 | Images                                              | Improved images.                                                      |
| Deleted<br>features                                               | None                                                | None                                                                  |

# 3 Version Upgrade Procedure

## 3.1 Upgrade Overview

#### 3.1.1 Version Upgrade Environment

#### 1. Network Architecture for Upgrade

Figure 1 Network architecture

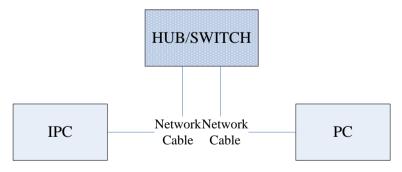

As shown in this figure, the version files are stored on the PC that is connected to the IPCs through the network.

#### 3.1.2 Version Upgrade Modes

You can upgrade through the Web.

## 3.2 Upgrade Procedure

#### 3.2.1 Upgrade Through the Web

- Log in to the Web interface as admin (default password:123456).
- (2) Click **Setup > Maintenance > Device Maintenance**. The **Device Maintenance** page is displayed.

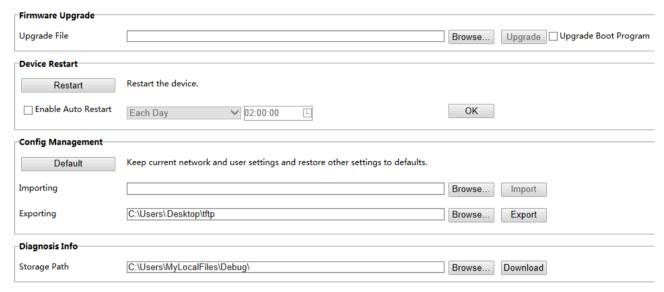

- (3) Click **Browse** in the **Firmware Upgrade** area. In the **Select** dialog box that appears, select the upgrade file package, for example, IPC HCMN1102 -XXXXX.zip, and then click **Open.**
- (4) Click **Upgrade**. You cannot operate on other pages during the upgrade process.

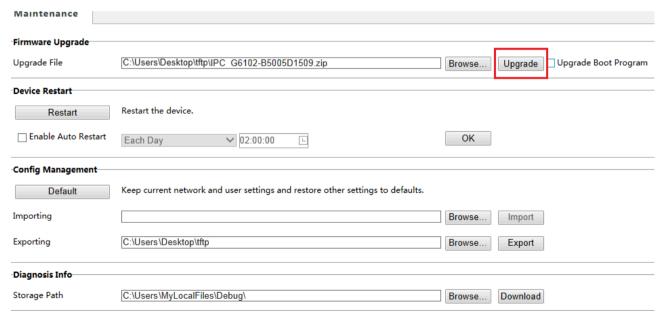

(5) Wait till the upgrade is completed. A message appears to indicate successful upgrade and prompt you to log in again after the device restarts.

 $\hbox{@ 2014-2016},$  Zhejiang Uniview Technologies Co., Ltd. All Rights Reserved.

No part of this manual may be reproduced or transmitted in any form or by any means without prior written consent of Zhejiang Uniview Technologies Co., Ltd.

The information in this manual is subject to change without notice.